# **팀 학습 – 게시판, 과제, 토론방**

(교수자 매뉴얼)

# **자료 및 활동 추가**

(1) 강의실 홈 우측 상단의 **[편집]** 버튼을 클릭하여, 편집 모드로 전환합니다. (2) 자료 및 활동을 추가할 주차 영역의 **[+ 자료 및 활동 추가]** 버튼을 클릭합니다. (3) '강의 자료 및 학습 활동 추가' 에서 등록할 자료 및 활동 모듈을 클릭합니다.

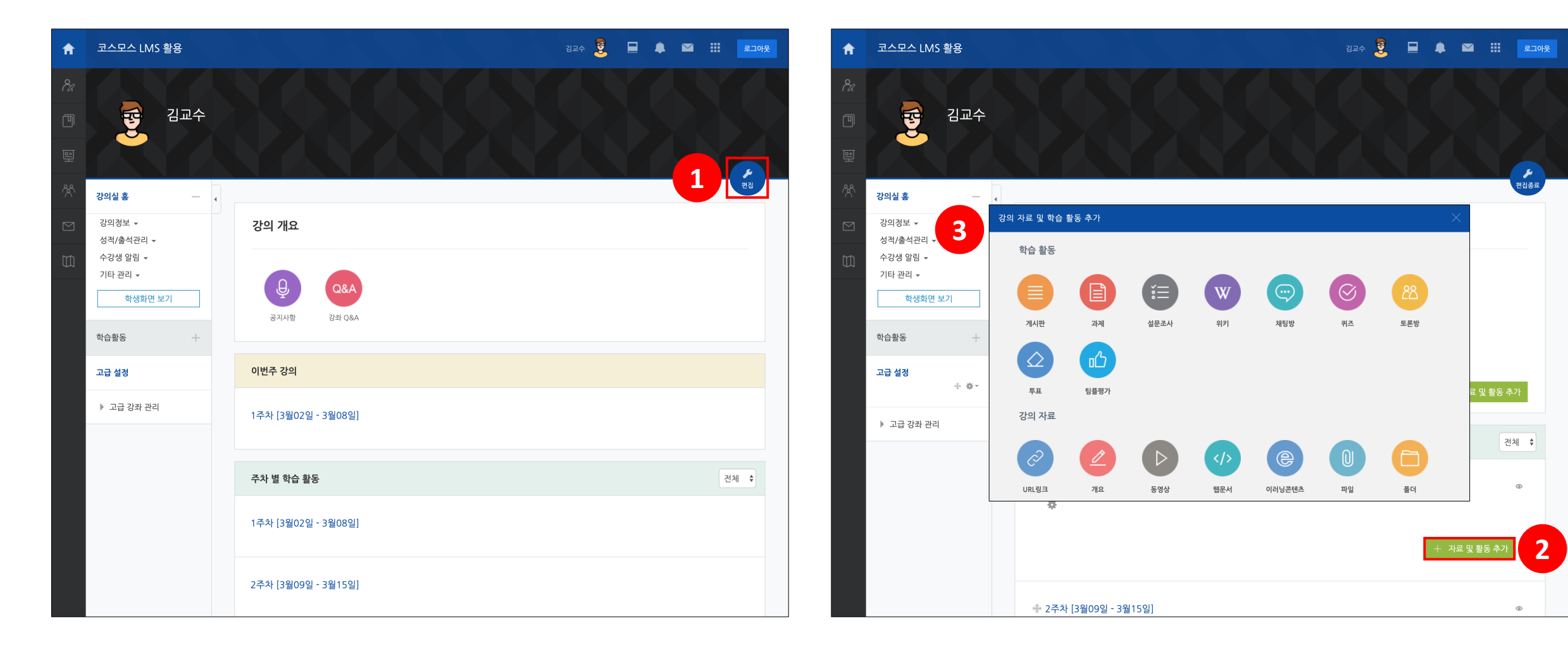

# **팀 게시판 등록**

(1) 제목을 입력하고, 게시판 타입의 '**조별 게시판**' 을 선택합니다.

\* 다른 설정 옵션은 '게시판' 매뉴얼에서 확인할 수 있습니다.

(2) 기타 설정의 팀 모드 및 팀 분류를 설정합니다.

\* 팀 모드 – 폐쇄형 팀: 자신이 속한 팀의 활동만 볼 수 있고 다른 팀의 활동은 볼 수 없습니다.

\* 팀 모드 – 개방형 팀: 다른 팀의 활동도 볼 수 있습니다.

\* 팀 분류를 선택하면, 팀 분류 내의 팀에 배정된 학생들이 함께 게시판을 이용할 수 있습니다.

(3) **[저장]** 버튼을 클릭합니다.

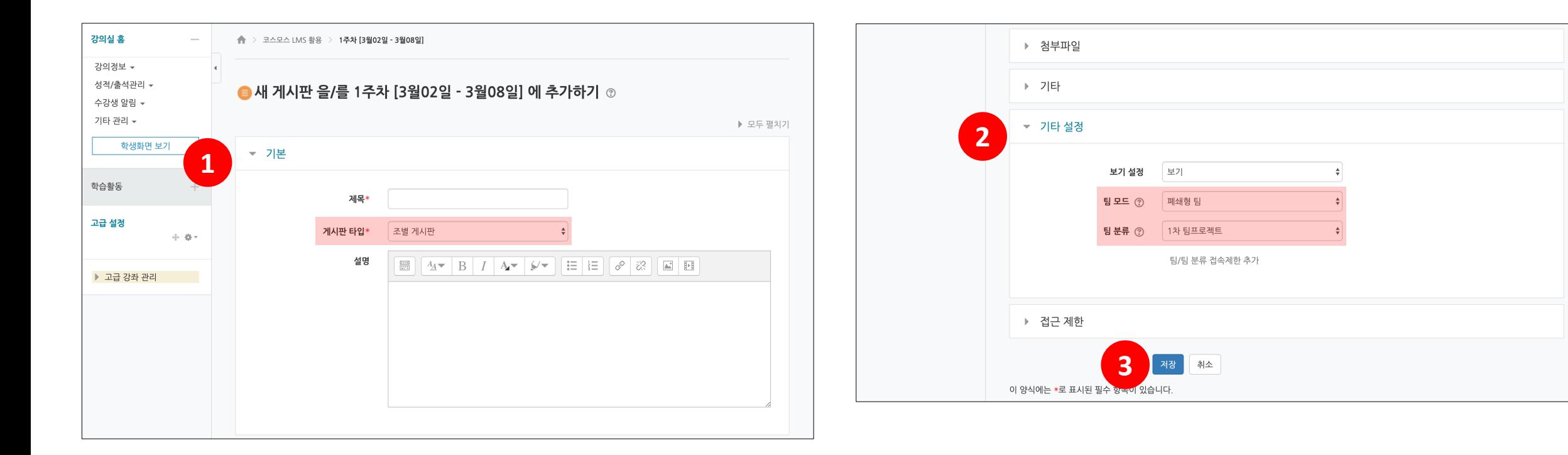

**팀 게시판**

팀 학습 시 자료 공유 및 팀 내 협의를 진행할 수 있는 공간으로 활용할 수 있습니다.

전체 사용자를 선택하면 모든 학생들의 게시물을 확인할 수 있으며, 팀을 선택하면 팀 별 게시판을 확인할 수 있습니다.

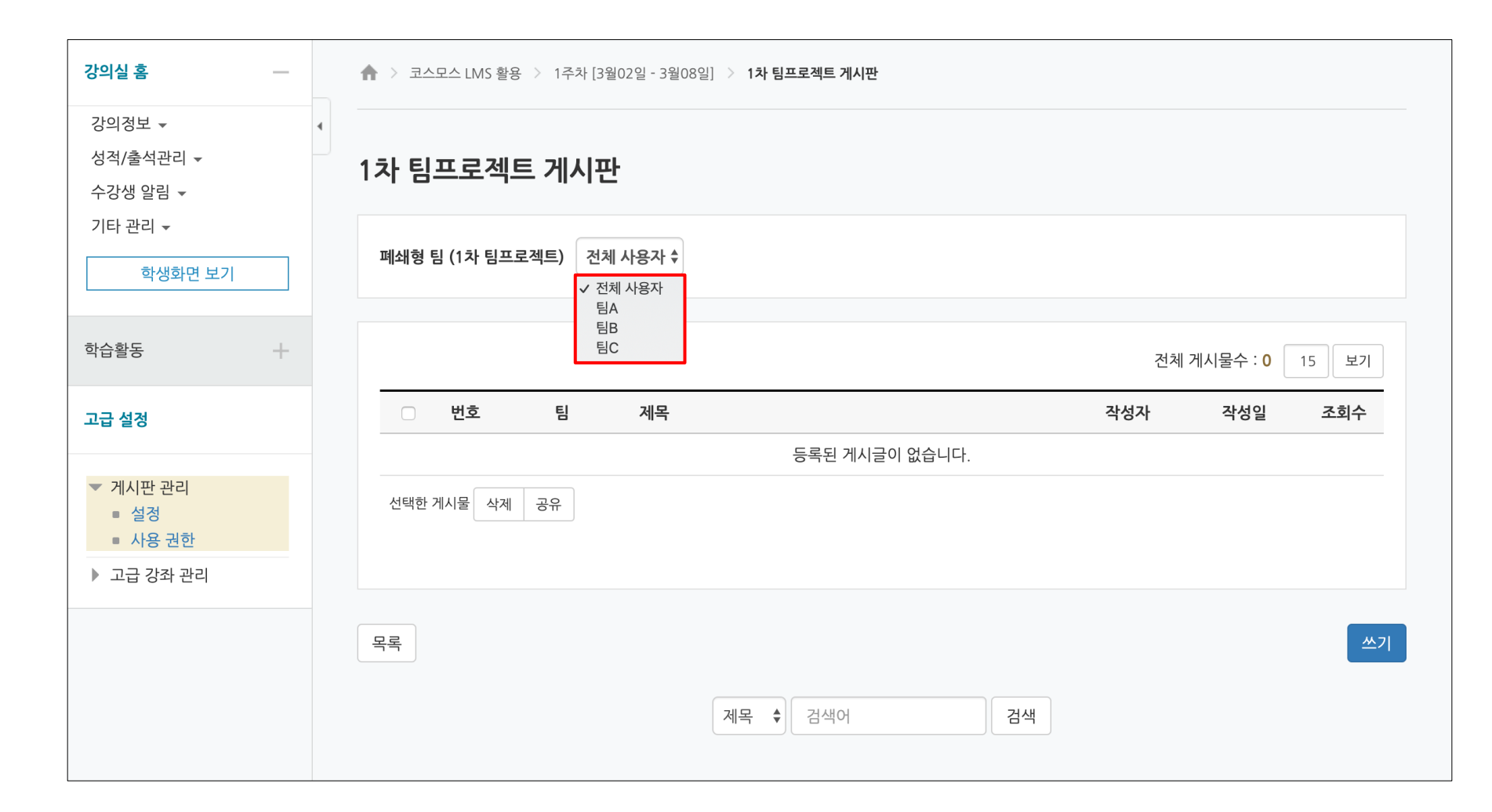

# **팀 과제 등록**

(1) 제목, 설명, 제출 기간, 제출 유형을 설정합니다. (2) 팀 과제 제출 여부를 '예' 로 선택하고, 팀 분류를 설정합니다. \* 팀 제출 설정에 대한 설명은 다음 페이지에서 확인할 수 있습니다. \* 다른 설정 옵션은 '과제' 매뉴얼에서 확인할 수 있습니다. (3) **[저장]** 버튼을 클릭합니다.

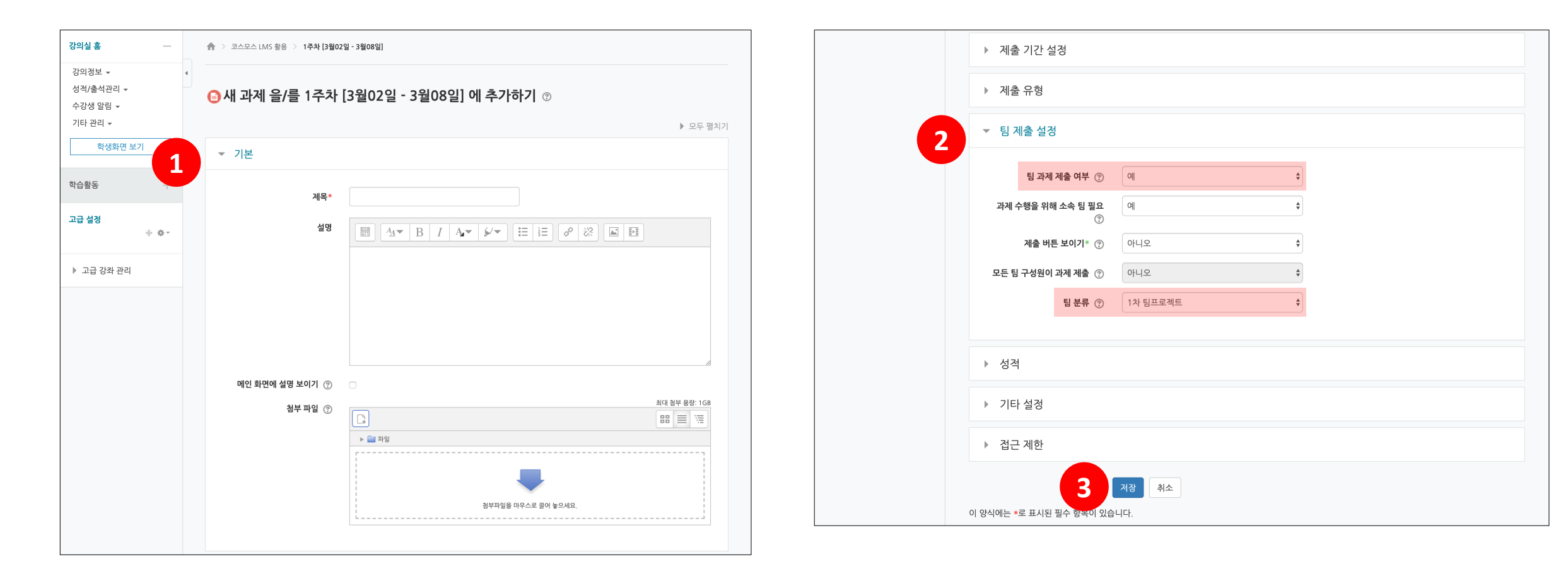

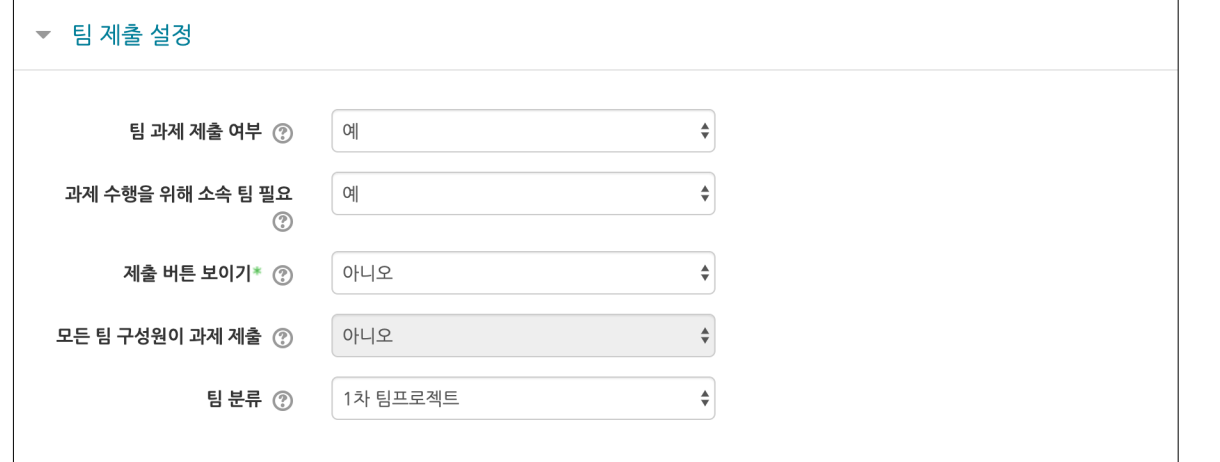

### [팀 제출 설정]

- **팀 과제 제출 여부**: 팀 과제 제출 여부를 설정합니다.

- **과제 수행을 위해 소속 팀 필요**: 기본적으로 '예' 로 설정하며, '아니오' 로 설정할 경우 팀 분류 내의 팀에 속하지 않은 학생도 과제를 제출할 수 있습니다.

- **제출 버튼 보이기**: 학생은 [과제 제출 완료하기] 버튼을 클릭하여 과제를 최종 제출합니다. 최종 제출 완료하면 과제를 변경할 수 없습니다.

- **모든 팀 구성원이 과제 제출**: 제출 버튼 보이기를 '예' 로 설정 시, 활성화됩니다. '예' 로 설정하면 모든 팀원이 제출을 해야하고, '아니오' 로 설정하면 팀 내 1명만 제출하면 모든 팀원들도 제출 완료됩니다.

- **팀 분류**: 팀 과제에 적용될 팀 분류를 선택합니다.

# **팀 과제 평가**

과제 평가 페이지에서 학생들의 과제 제출 상태를 확인하고, 점수를 입력합니다. 과제 점수는 강의실 좌측메뉴 성적/출석관리 > '성적부' 에 자동으로 반영됩니다.

(1) 과제를 클릭합니다.

(2) **[과제 평가]** 버튼을 클릭합니다.

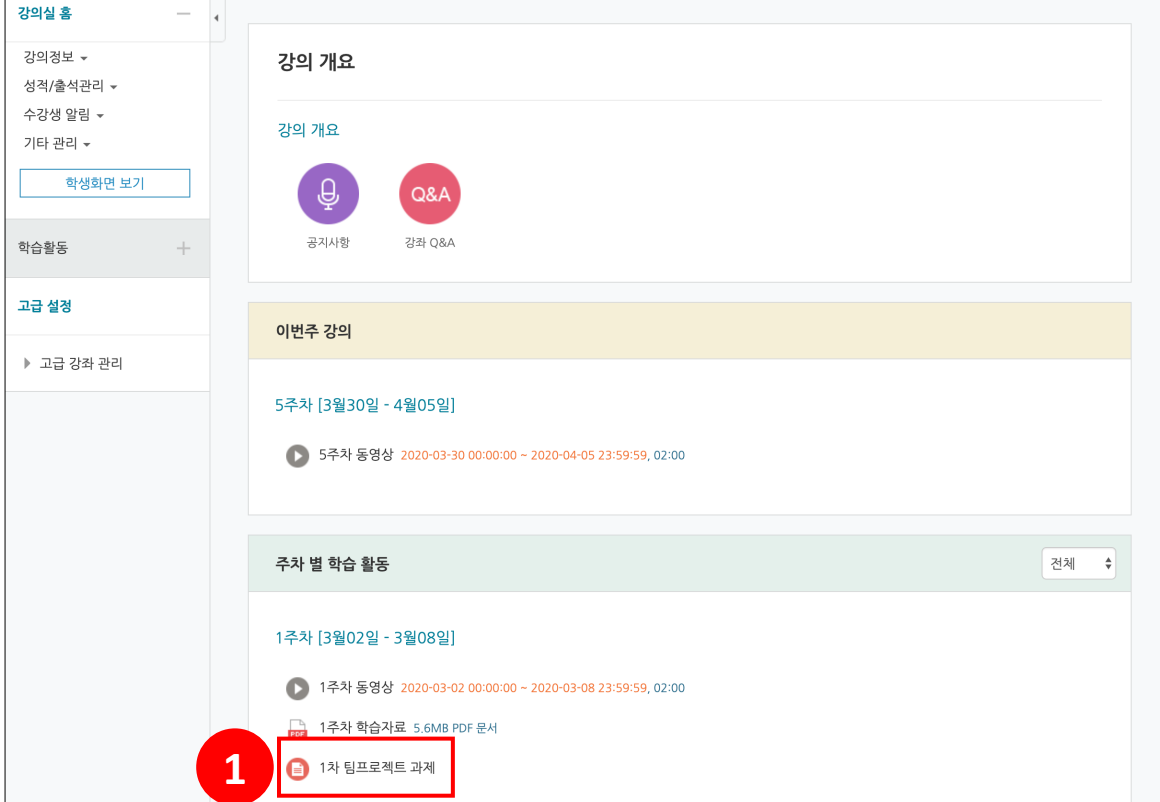

#### \* 과제에 대한 요약 정보를 확인합니다.

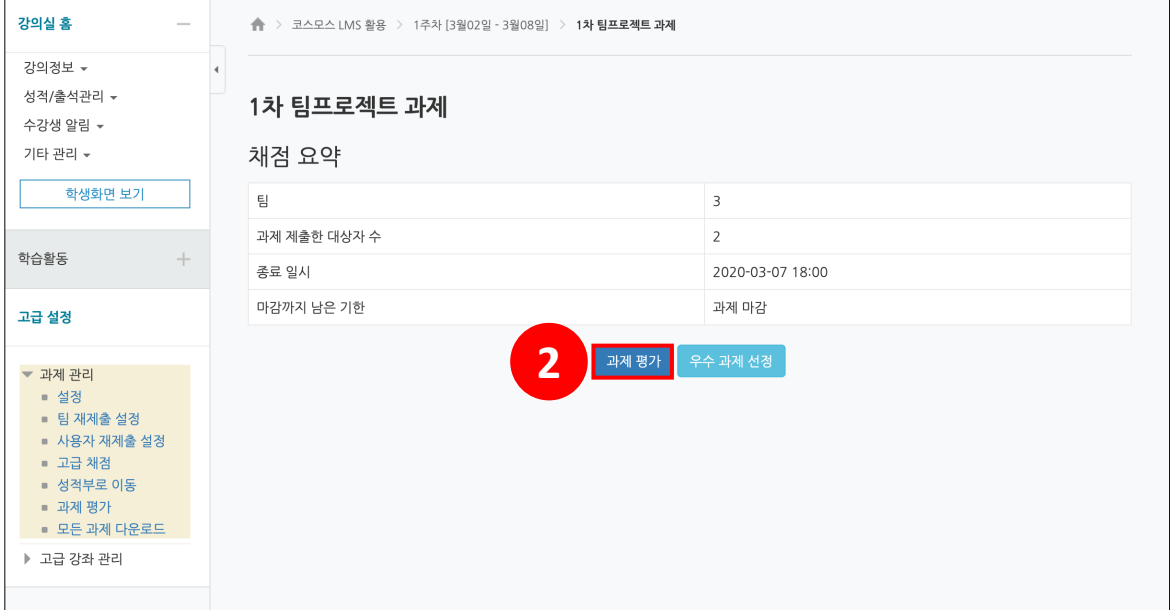

# **팀 과제 평가**

(1) 학생의 **[성적]** 버튼을 클릭합니다.

(2) 점수를 입력합니다. 피드백을 입력하거나 피드백 파일을 첨부할 수 있습니다. (3) '해당 팀원들에게 동일 성적 및 피드백 적용' 을 설정합니다.

(4) **[저장]** 버튼을 클릭합니다.

\* '학습자들에게 통지' 를 체크하면 학생들의 메시지와 이메일로 알림이 갑니다.

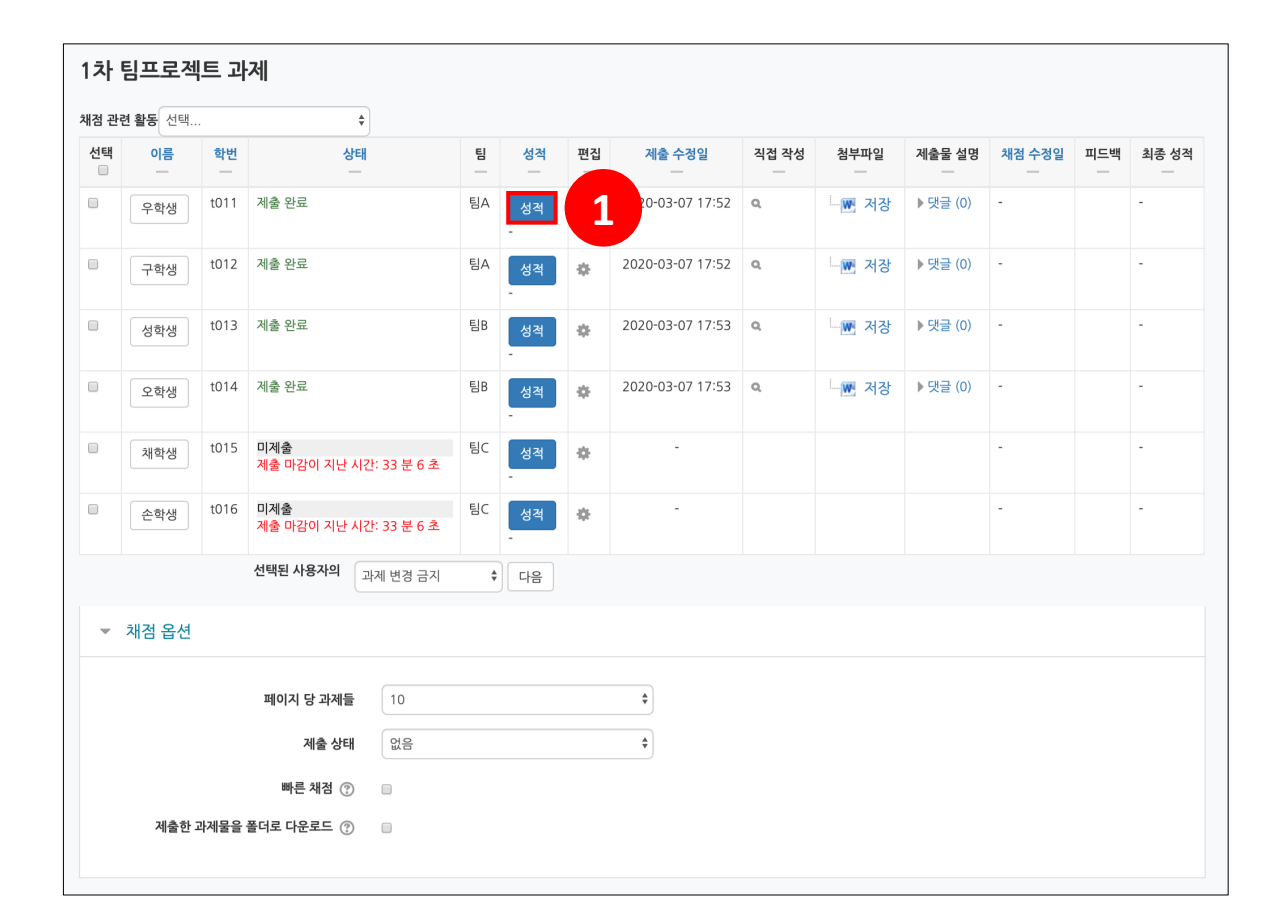

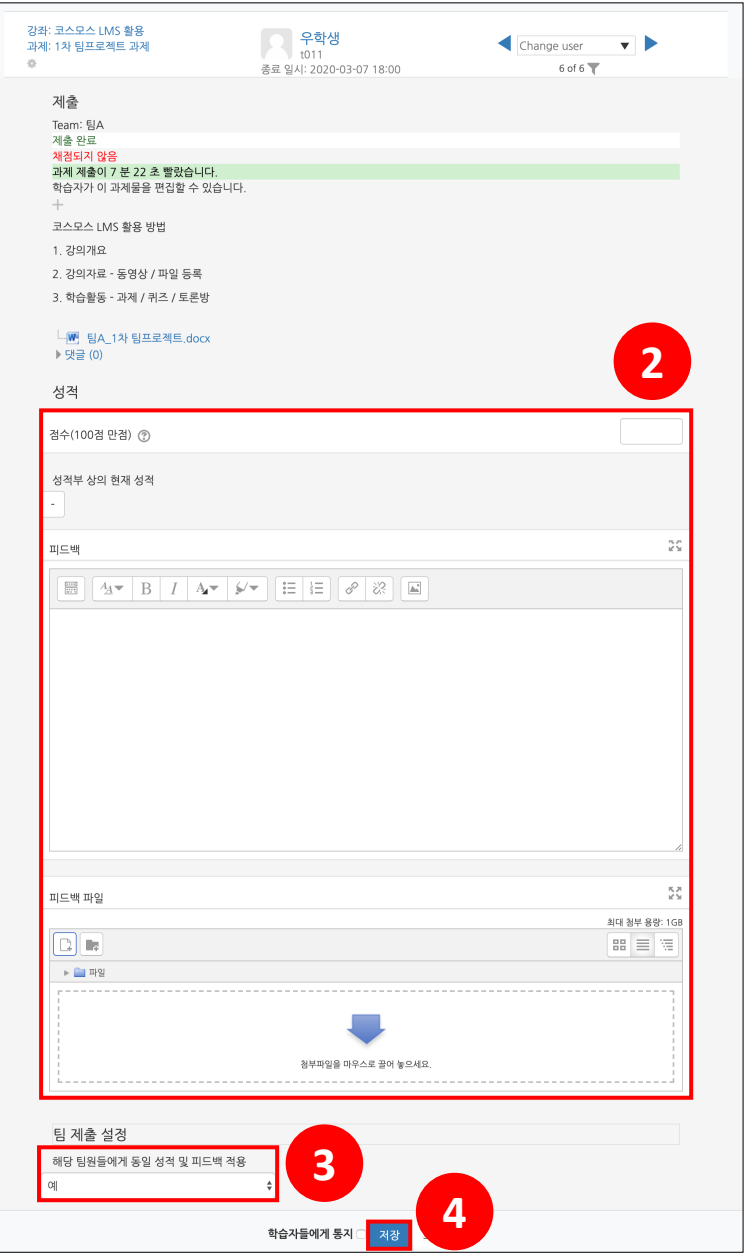

### **팀 토론방 등록**

(1) 제목, 설명, 성적 등을 설정합니다.

\* 다른 설정 옵션은 '토론방' 매뉴얼에서 확인할 수 있습니다.

(2) 기타 설정의 팀 모드 및 팀 분류를 설정합니다.

\* 팀 모드 – 폐쇄형 팀: 자신이 속한 팀의 활동만 볼 수 있고 다른 팀의 활동은 볼 수 없습니다.

\* 팀 모드 – 개방형 팀: 다른 팀의 활동도 볼 수 있습니다.

\* 팀 분류를 선택하면, 팀 분류 내의 팀에 배정된 학생들이 함께 토론방에 참여할 수 있습니다.

(3) **[저장]** 버튼을 클릭합니다.

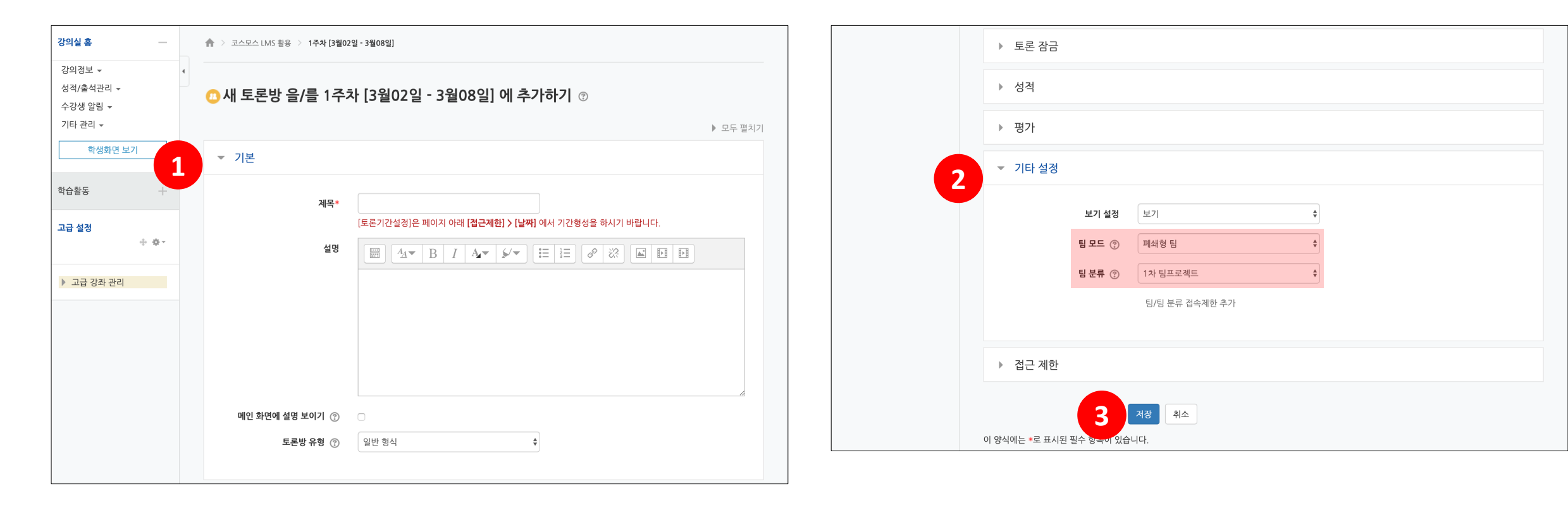

# **팀 토론방 – 주제글 쓰기**

(1) **[주제글쓰기]** 버튼을 클릭합니다.

(2) 제목, 내용을 입력합니다.

(3) '전체 팀에 사본 게시' 를 체크하면 모든 팀에게 동일한 주제글이 등록됩니다.

'팀' 을 선택하여 팀 별로 주제글을 등록할 수 있습니다.

(4) **[등록하기]** 버튼을 클릭합니다.

\* 글이 등록되면 30분 내에 글을 수정할 수 있습니다. 이후 글 수정이 불가능합니다.

\* '고정' 을 체크하면 해당 주제글이 토론방 상단에 고정됩니다.

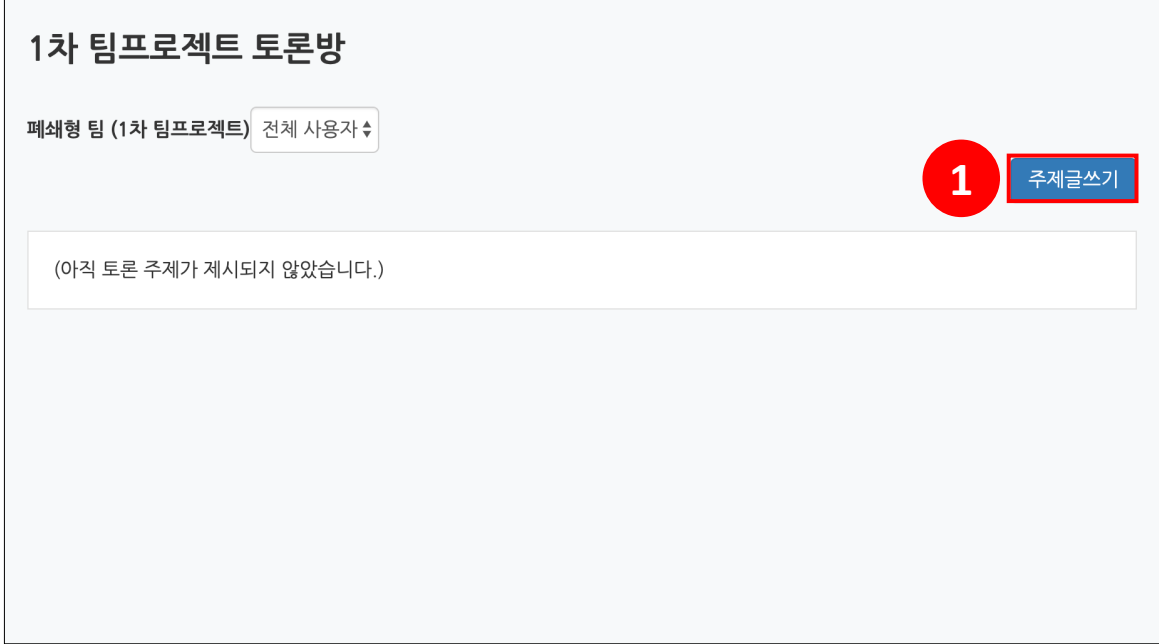

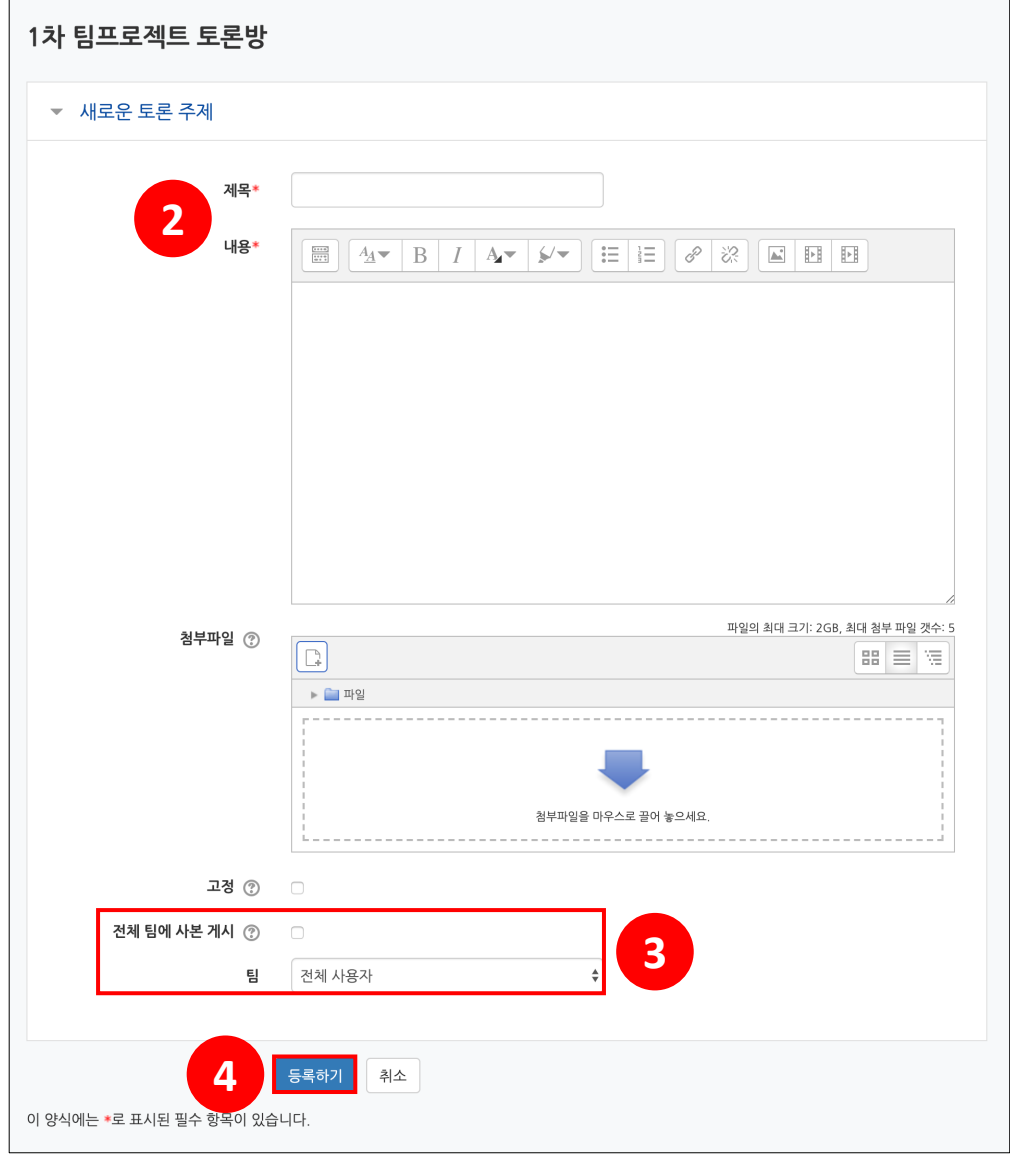